1. 打开浙江中医药大学研究生院(<http://yjsgl.zcmu.edu.cn/>)网站,点击下方

"同等学力"模块;

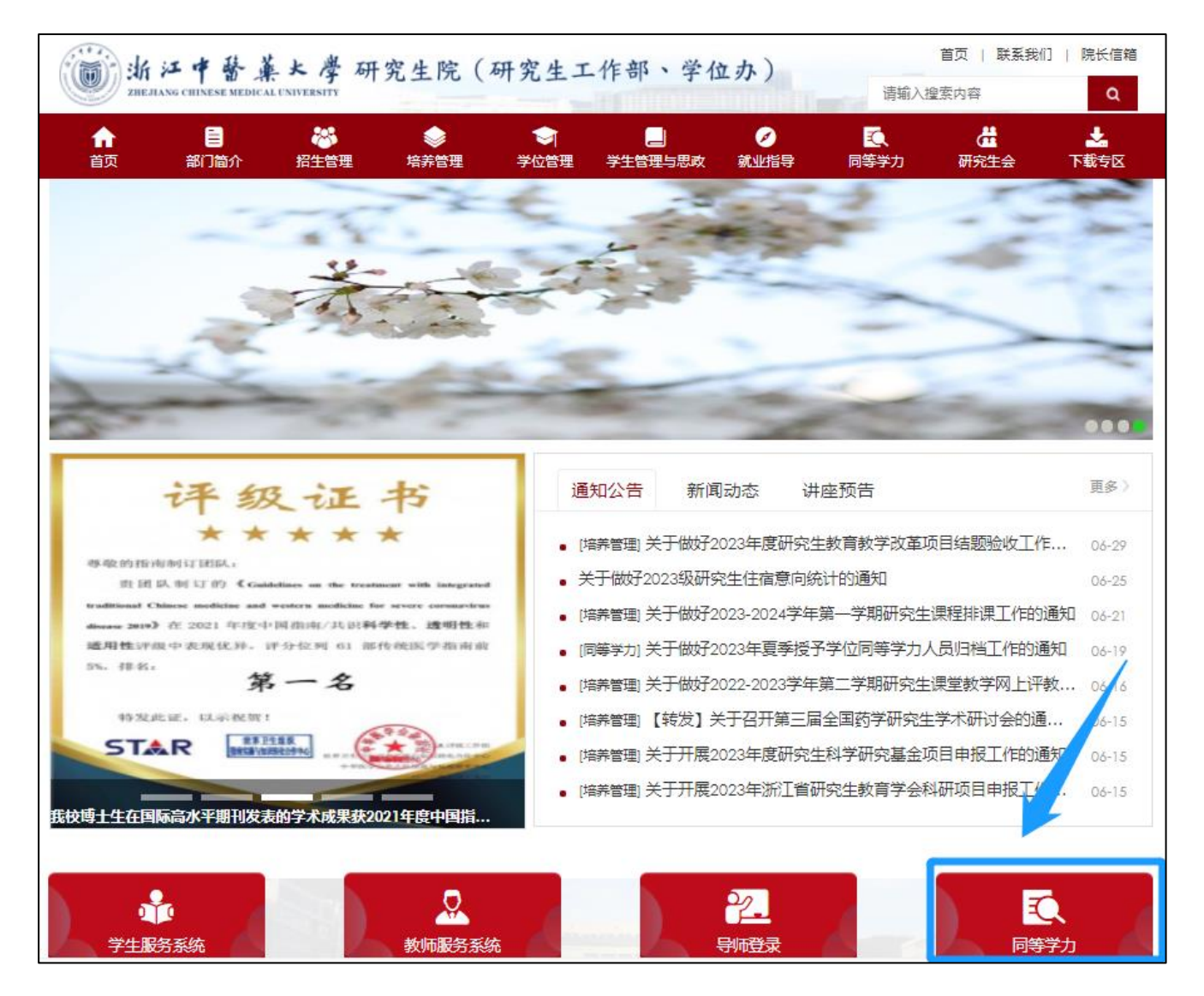

2. 打开全国同等学力人员申请硕士学位管理工作信息平台,在登录界面点击

"注册";

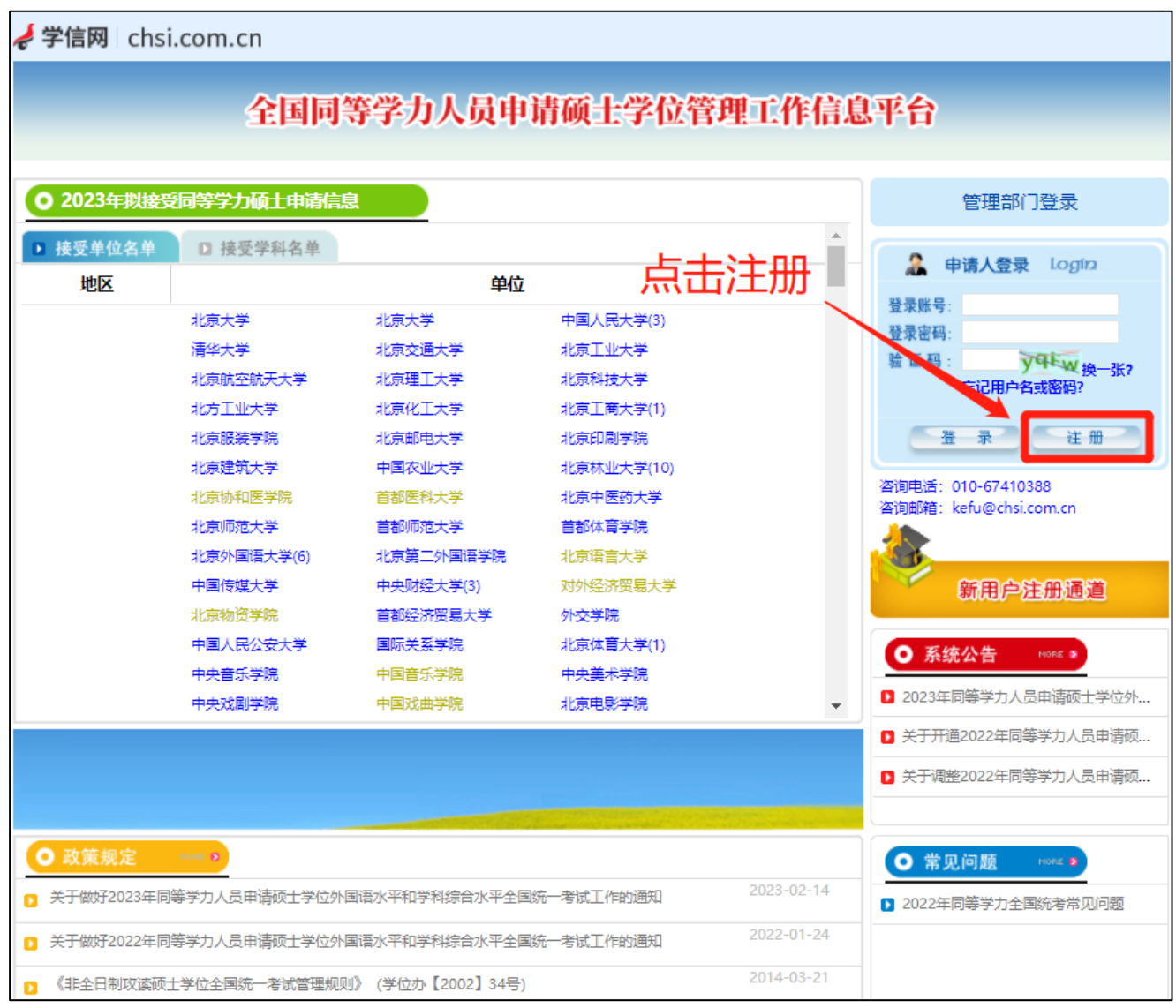

3. 在注册界面完成相关信息。注意: 因申请的账号需要电子邮箱进行激活,请 在注册时使用正确的电子邮箱地址。填写完成后,点击"完成注册"并按要求激

活账号。

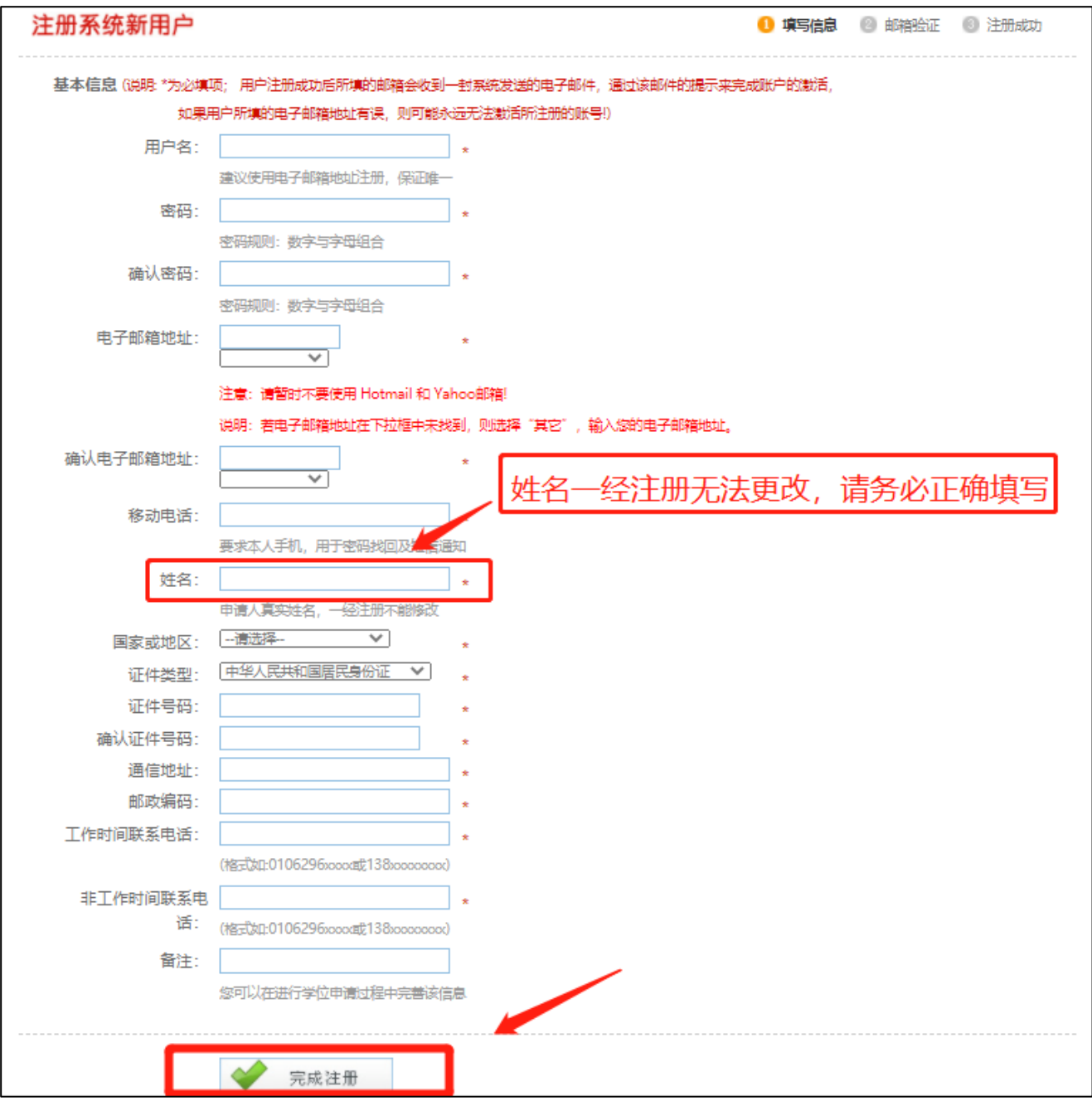

4. 注册成功后, 登陆信息平台, 点击"进入系统"按钮。该操作系统分"学位 申请"、"全国统考"、"成绩查询"等模块。进入"学位申请"模块,准确填写申 请人相关的个人信息,完成"上传电子照片、填写基本信息、提交学位申请"三 部分内容。

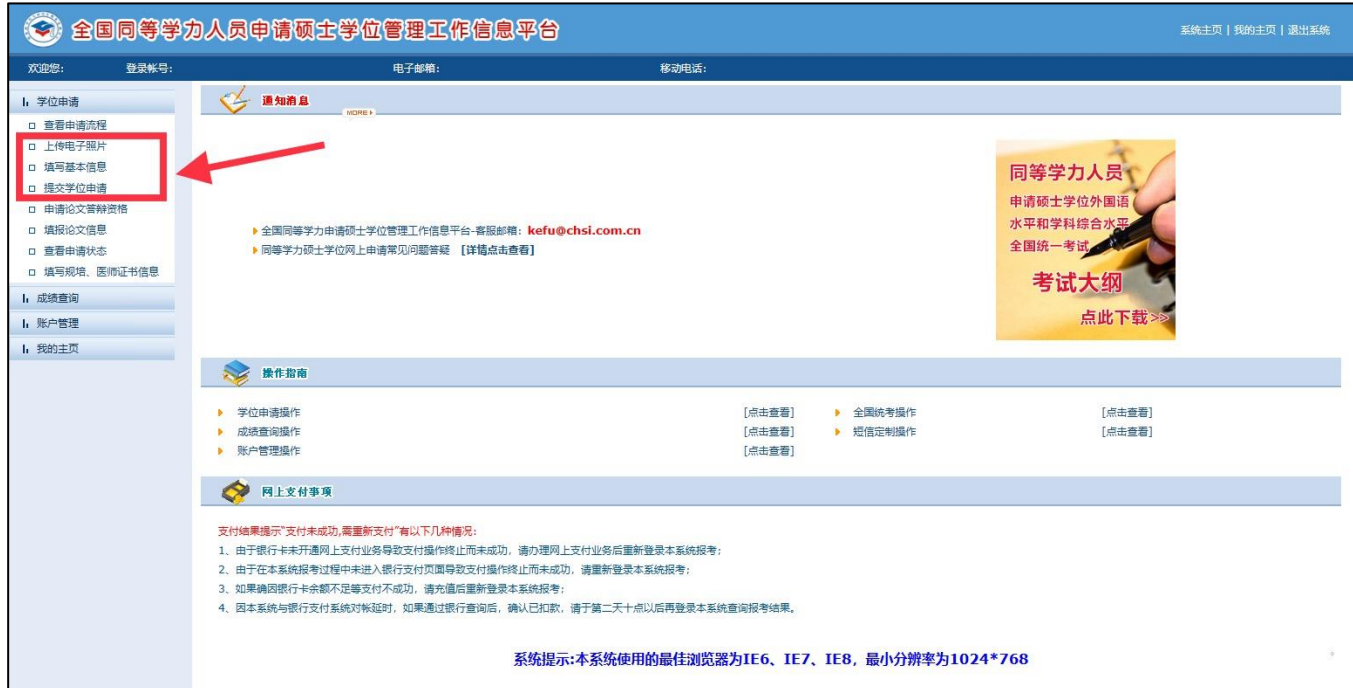

(1)上传电子照片:(照片必须为单一蓝色背景,人像端正;像素必须为 390\*567,

如不是此规格,请使用图片编辑软件等比例裁剪,需确保人像不变形)

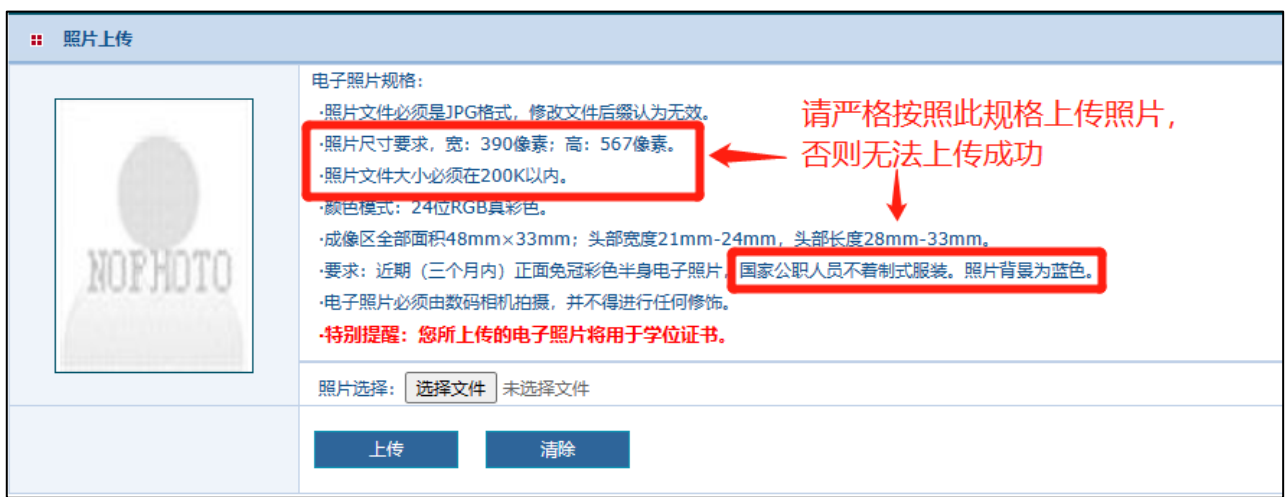

## (2)填写基本信息。

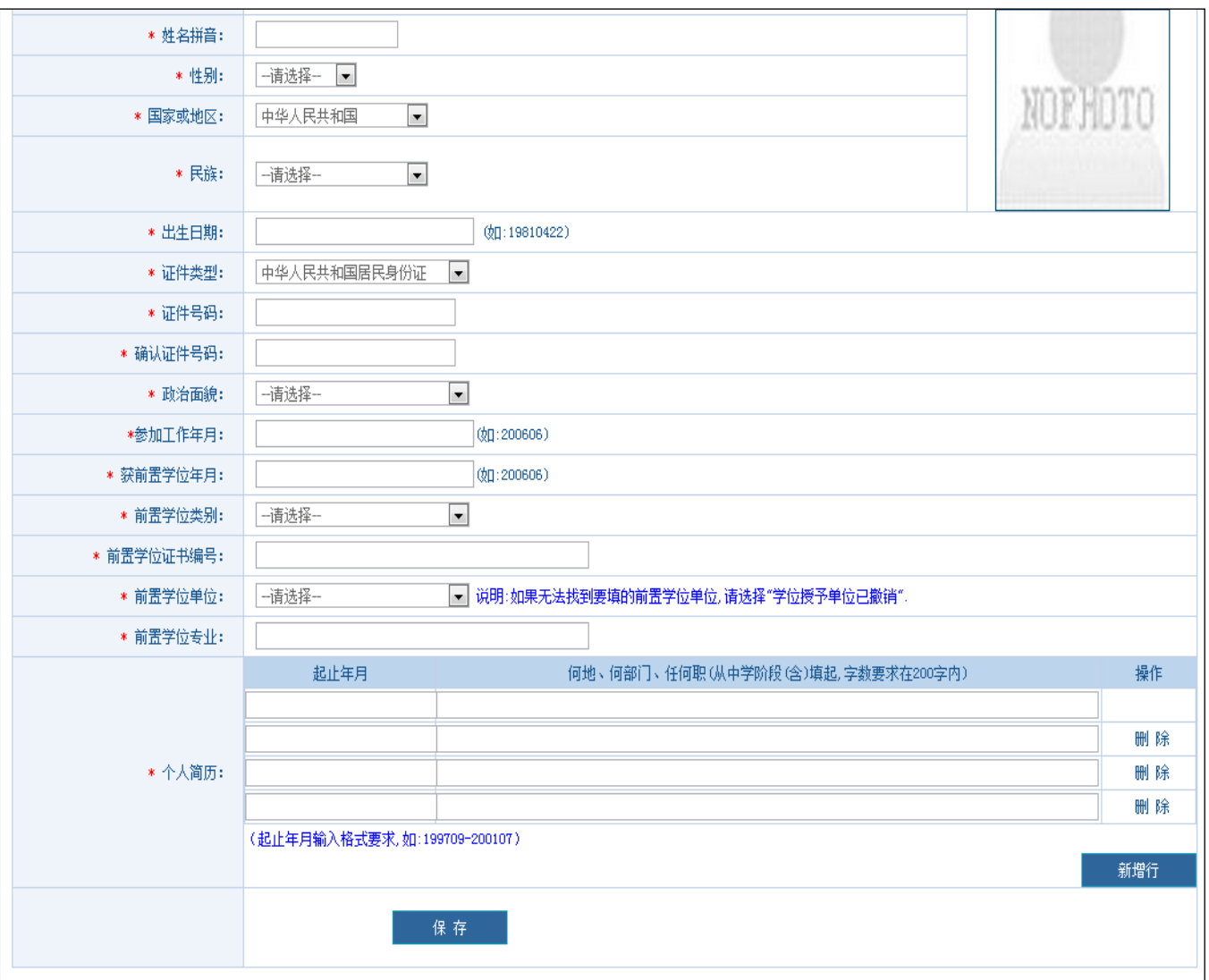

## (3)提交学位申请:(除不能选择的学科以外,"是否按一级学科申请"一律选否)

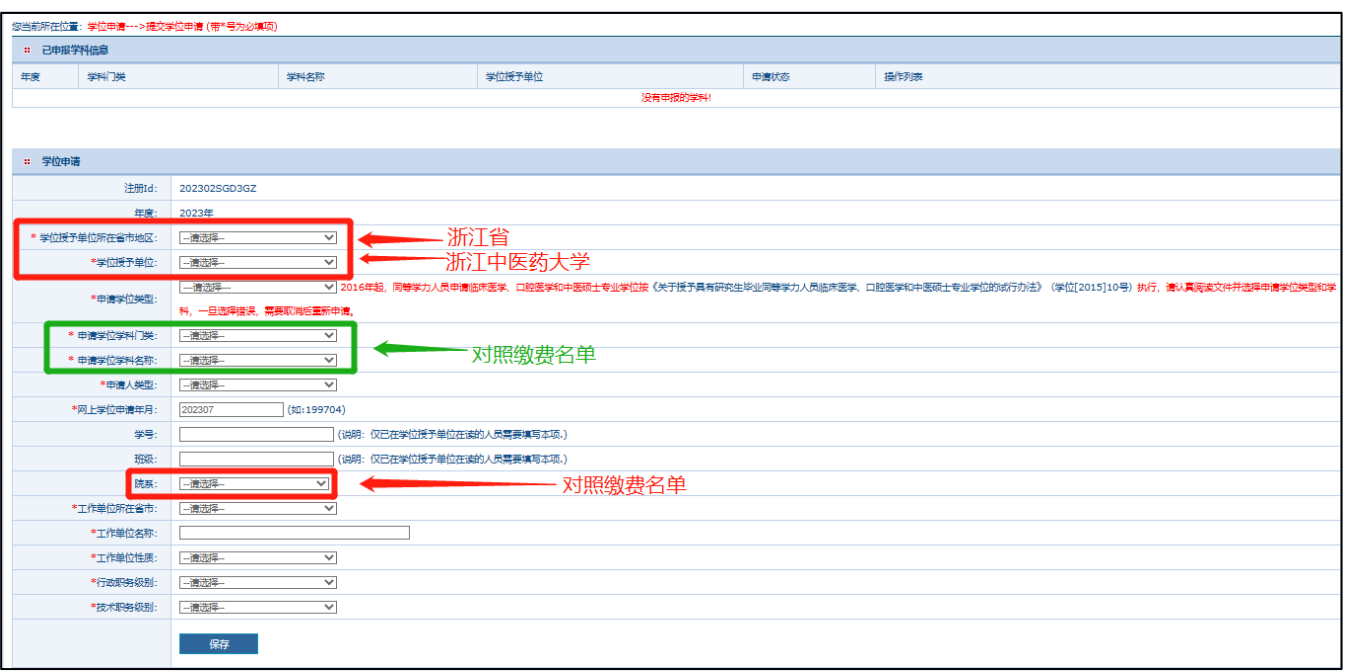

6. 学位申请填写完毕后,点击"保存"。最后请务必点击右上角"提交申请"按钮 提交学位申请,当申请状态变成绿色的"已提交"字样时,表明学位申请已成功提 交,网上申请工作全部完成。

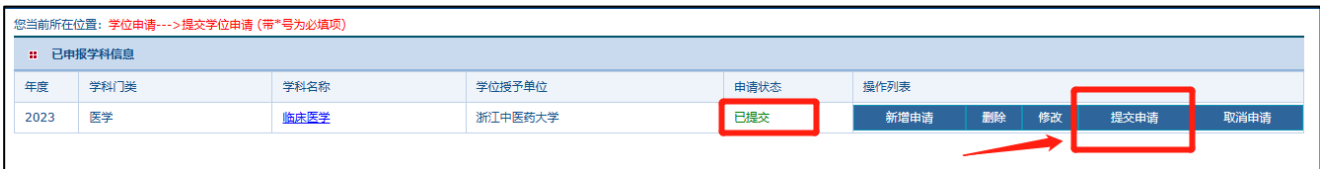